## Add Project Details in admin panel

Step-1: login with your credential.

|    | Guj<br>Ahr                 | arat Technological University<br>nedabad |
|----|----------------------------|------------------------------------------|
|    | Admin Panel Lo             | gin                                      |
|    | Institute                  | Type: Diploma •                          |
|    | Userr                      | ame:                                     |
|    | Passi                      | vord:                                    |
|    |                            | Enter                                    |
| Al | ll rights reserve @ 2011 G | U, Ahmedabad Gujarat                     |

Step-2: Go to other -> "View IDP UDP Projects" option.

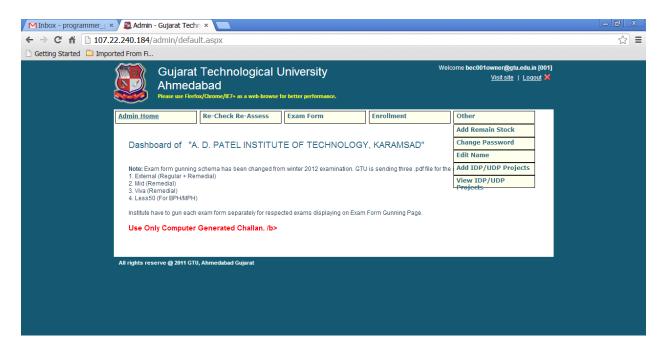

Step-3: You can View all the record on this page, to search particular record Enter Title and click Search.

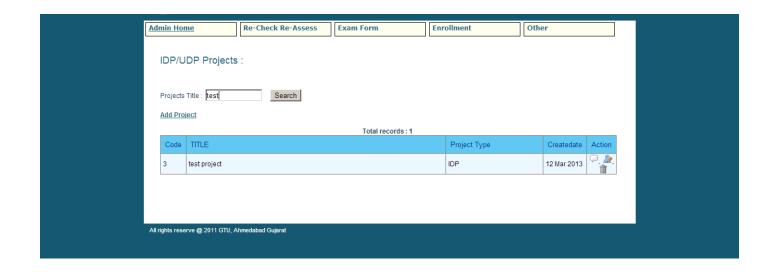

Step -4: Click on View in Action List , to view the details of selected record.

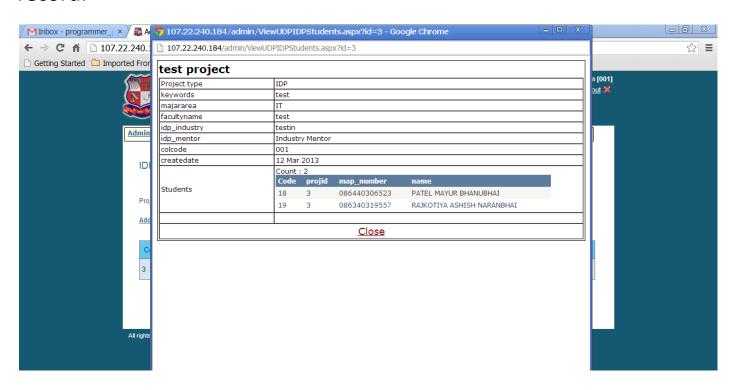

Step :5: Click on Edit in action Panel to edit particular record.

Step :6: Click on Delete in action Panel to edit particular record. Click ok to delete record permanently.

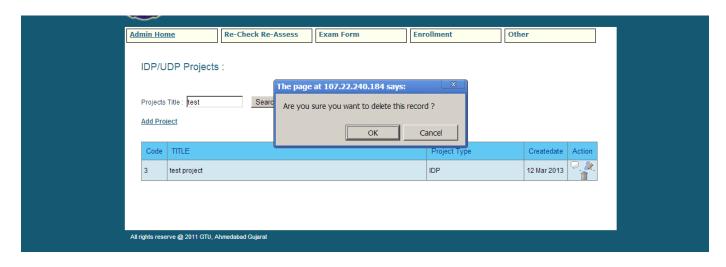

## Step: 7:

To add new record click on the **Add Project** Link. Enter the details and click Add.

You can enter multiple enrollment number separated by coma. ",", and to check names click on search name.

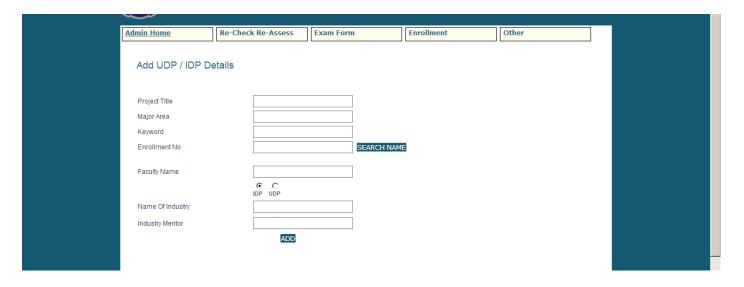